## Видалення підписки студентів на курс.

## Для того щоб видалити з вашого курсу підписаних студентів потрібно зробити так.

1.Якщо ви підписували студентів за допомогою синхронізації гурту (як правило, так усі роблять), потрібно видалити синхронізацію груп. Відповідний пункт («Способи зарахування») вибрати на закладці «Учасники»

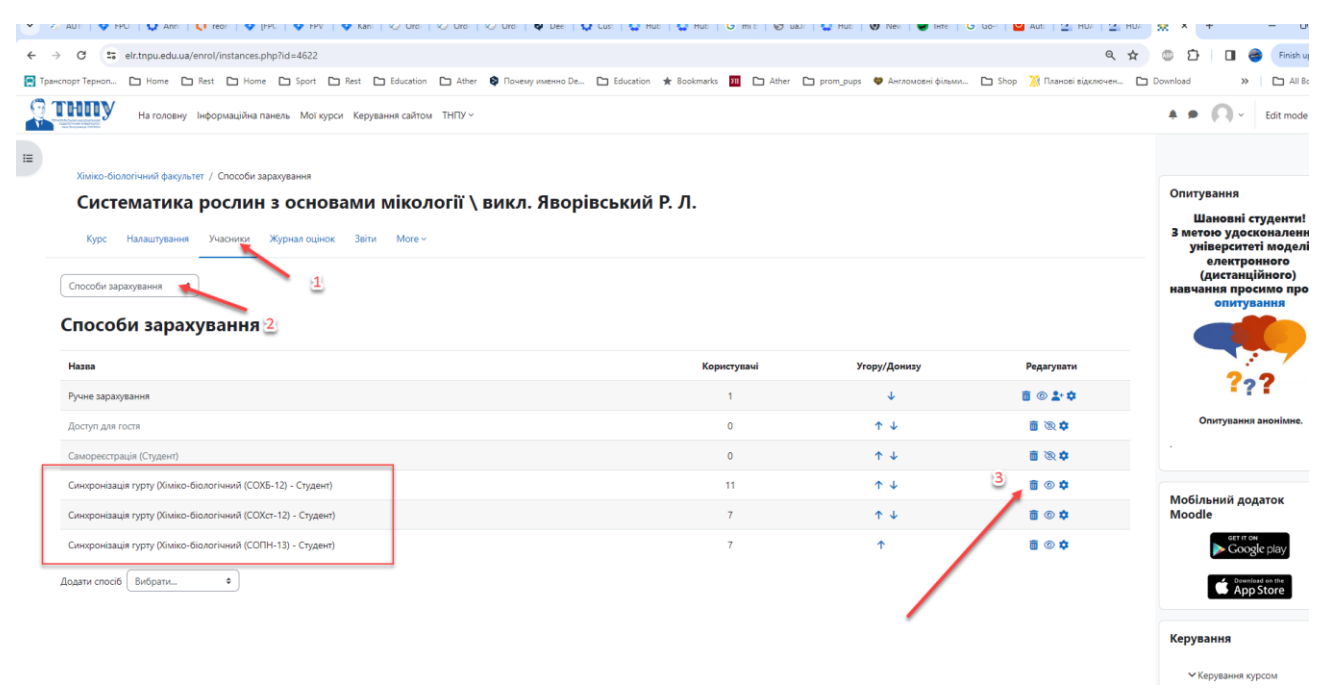

Після видалення синхронізації, студенти видаленої групи повинні пропасти з «зарахованих користувачів»

## 2. Якщо ви підписували студентів вручну, то слід їх і видаляти вручну, на сторінці «Учасники» -«Зараховані користувачі»

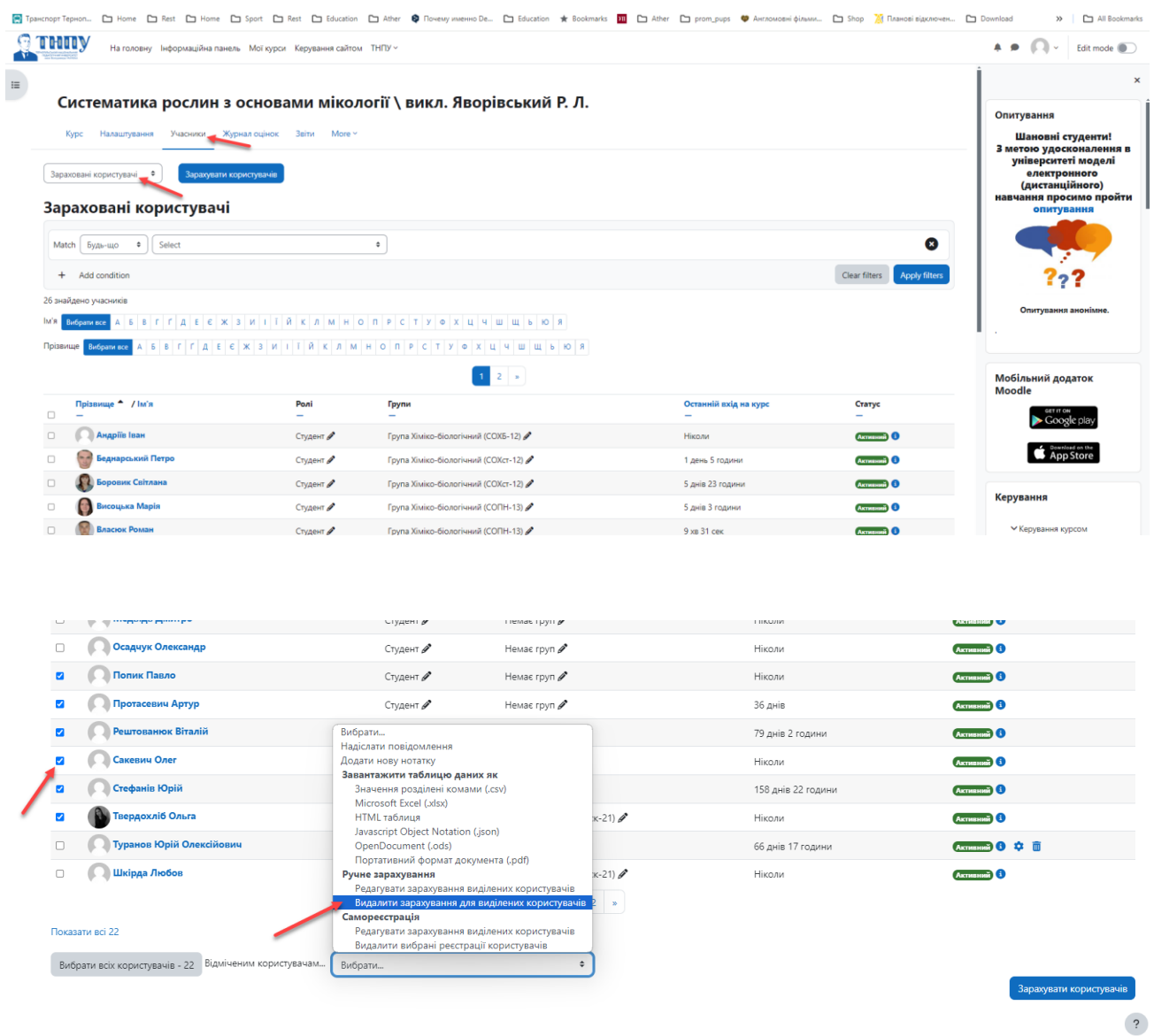

3. Незалежно від того як ви підписували студентів, після видалення слід переглянути локальні групи (групи в курсі) і видалити порожні

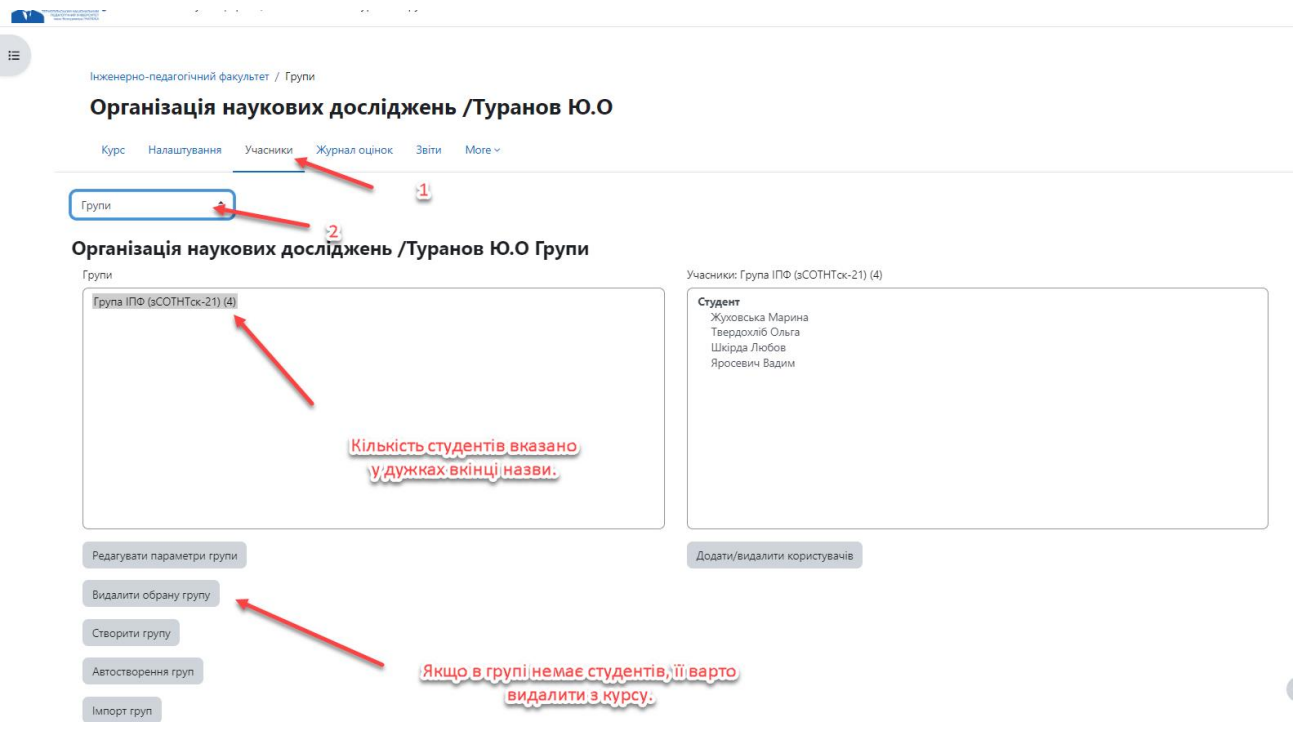